# **UPUTSTVO ZA PUPIL MESSENGER**

### **UPUTSTVO ZA KORIŠĆENJE APLIKACIJE PUPIL MESSENGER**

Ovaj dokument vam pruža pomoć pri korišćenju mesindžera.

Važni podaci o aplikaciji PUPIL Messenger za Schule Degersheim:

CODE (KOD): **DEGERSHEIM** Benutzername (Korisničko ime): **Vaša adresa e-pošte\*** Passwort (Lozinka): **Vaša lozinka\*\***

\* Koristite adresu e-pošte koju ste naveli školi. PUPIL Messenger neće funkcionisati sa drugom adresom e-pošte. Ukoliko imate novu adresu e-pošte, neophodno je da tu promenu javite upravi škole.

\*\* Svoju lozinku morate da kreirate prilikom prvog prijavljivanja tako što ćete sebi dodeliti novu lozinku.

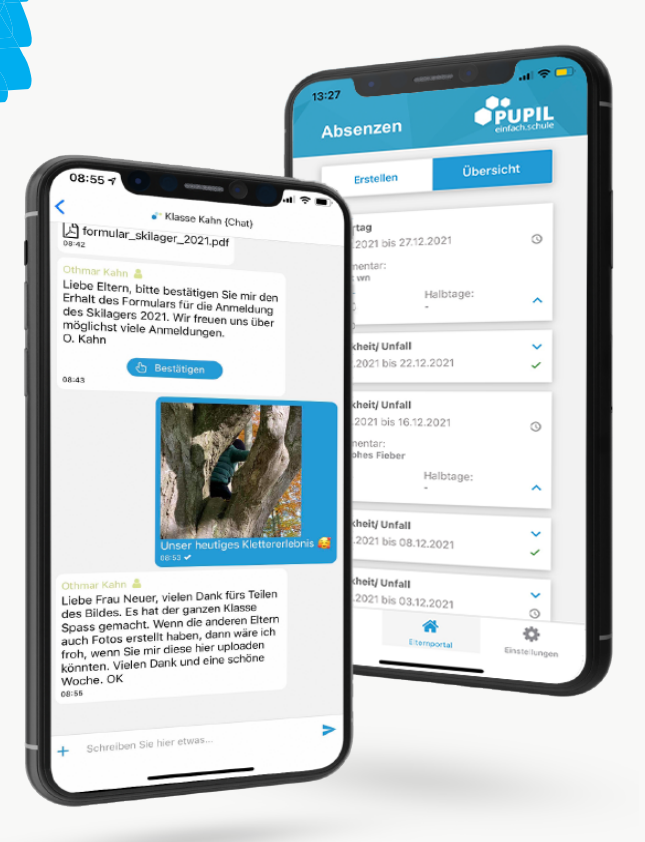

einfach.schule

## **UPUTSTVO ZA PUPIL MESSENGER**

#### **1. korak: Preuzmite aplikaciju**

Preuzmite PUPIL Messenger u prodavnicama aplikacija "App Store" ili "Play Store". U datoj prodavnici izvršite pretragu za pojam "PUPIL" ili iskoristite u tu svrhu QR kod sa ove strane.

#### **2. korak: Resetujte lozinku**

Lozinka se mora resetovati ukoliko više ne raspolažete lozinkom koju ste dobili.

U tu svrhu pod KOD unesite kod "**DEGERSHEIM**" i kao korisničko ime unesite svoju adresu e-pošte. Potom kliknite na "Login" (prijava) kako bi se prikazala funkcija za zaboravljenu lozinku.

> Kliknite sada na "**Passwort vergessen**" (zaboravljena lozinka).

> Unesite svoju adresu e-pošte još jednom i kliknite na "**Passwort zurücksetzen**" (resetuj lozinku).

> Na navedenu adresu će se poslati e-poruka. U toj e-poruci ćete naći privremenu 8-cifrenu lozinku.

#### **3. korak: Prijava**

Na mesindžeru, vratite se nazad i kliknite na "**Zurück zum Login**" (nazad na prijavu). Sada ovde pod "**Passwort**" (lozinka) unesite lozinku koju ste dobili i prijavite se tako što ćete kliknuti "**Login**" (prijava).

#### **4. korak: Promena lozinke**

Da biste promenili lozinku, kliknite na "**Einstellungen**" (podešavanja), a potom na "**Passwort ändern**" (promeni lozinku). Unesite ovde **lozinku koju ste dobili** i potvrdite promenu lozinke tako što ćete dva puta uneti novu lozinku i kliknuti na "**Passwort ändern**" (promeni lozinku).

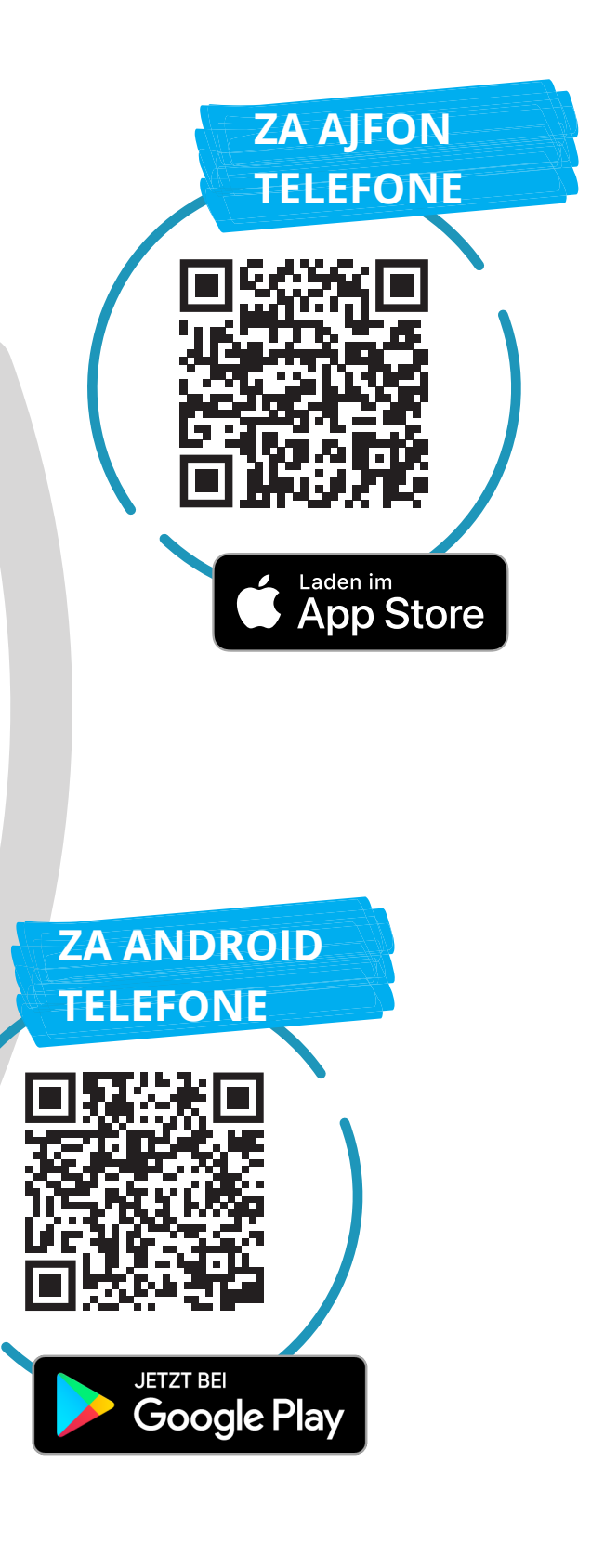

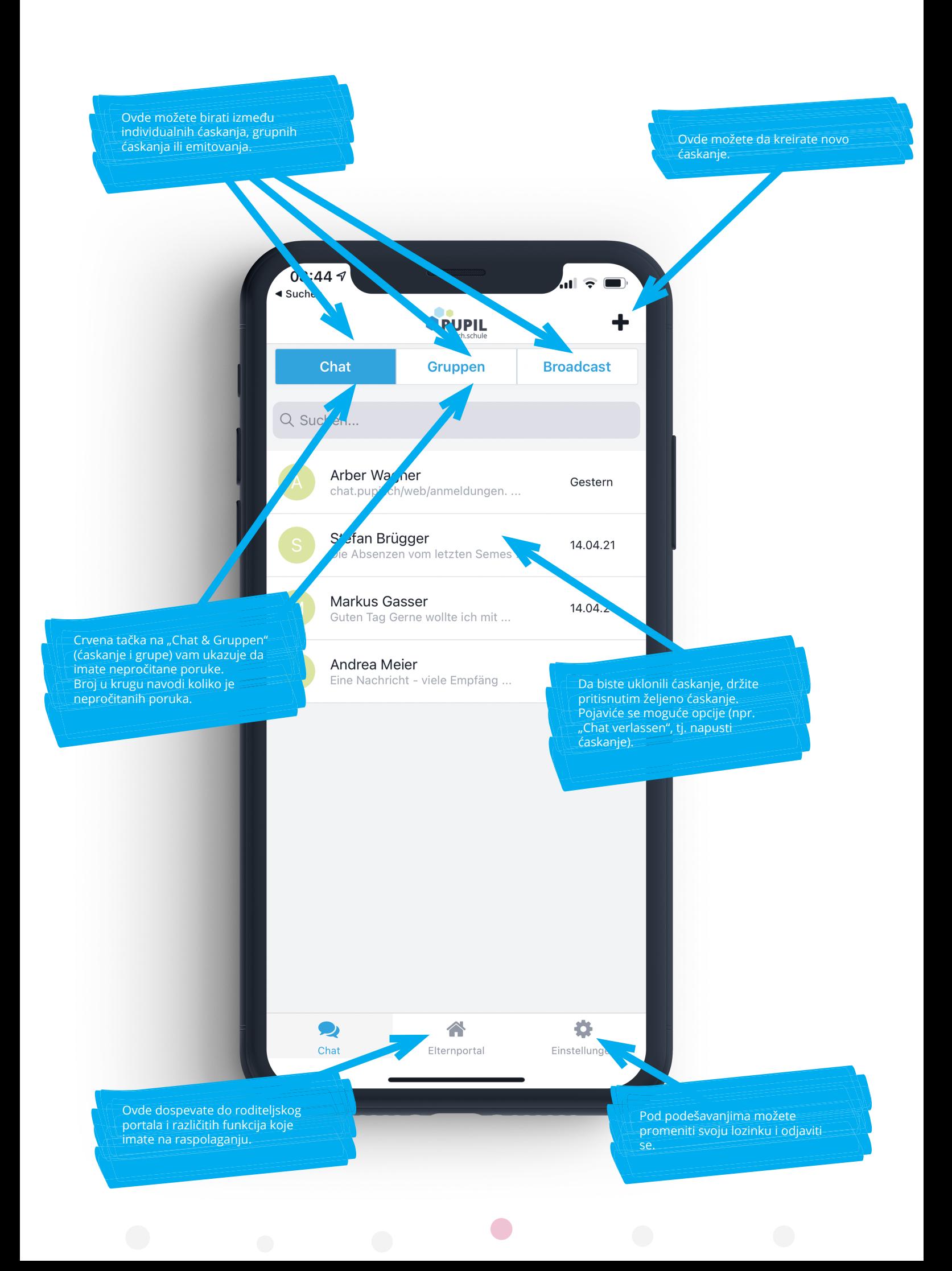

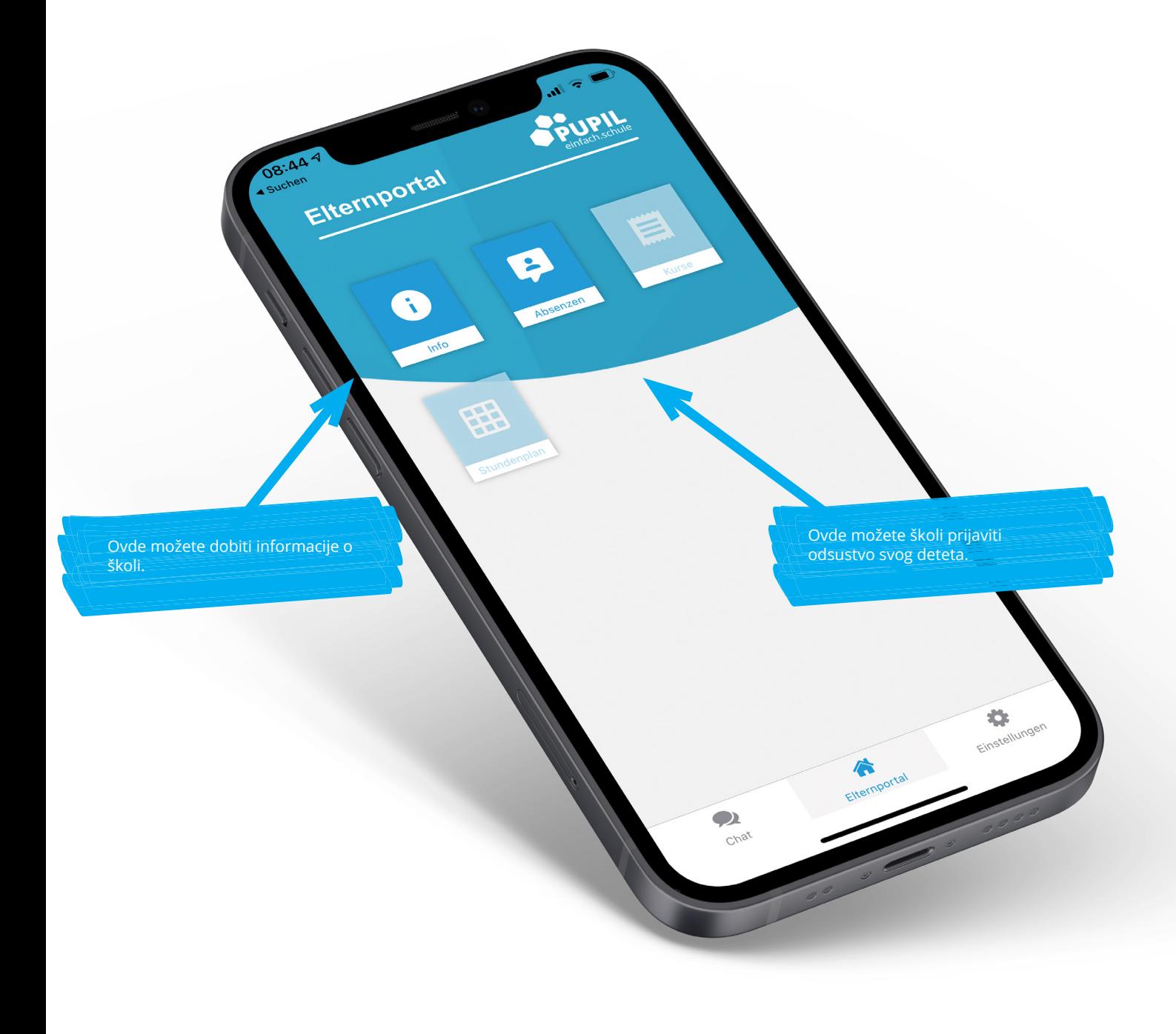

#### Imajte na umu:

Ne koriste sve škole celi set funkcija aplikacije PUPIL Messenger. Škola će vas blagovremeno informisati o novim funkcijama u mesindžeru.

 $\bullet$ 

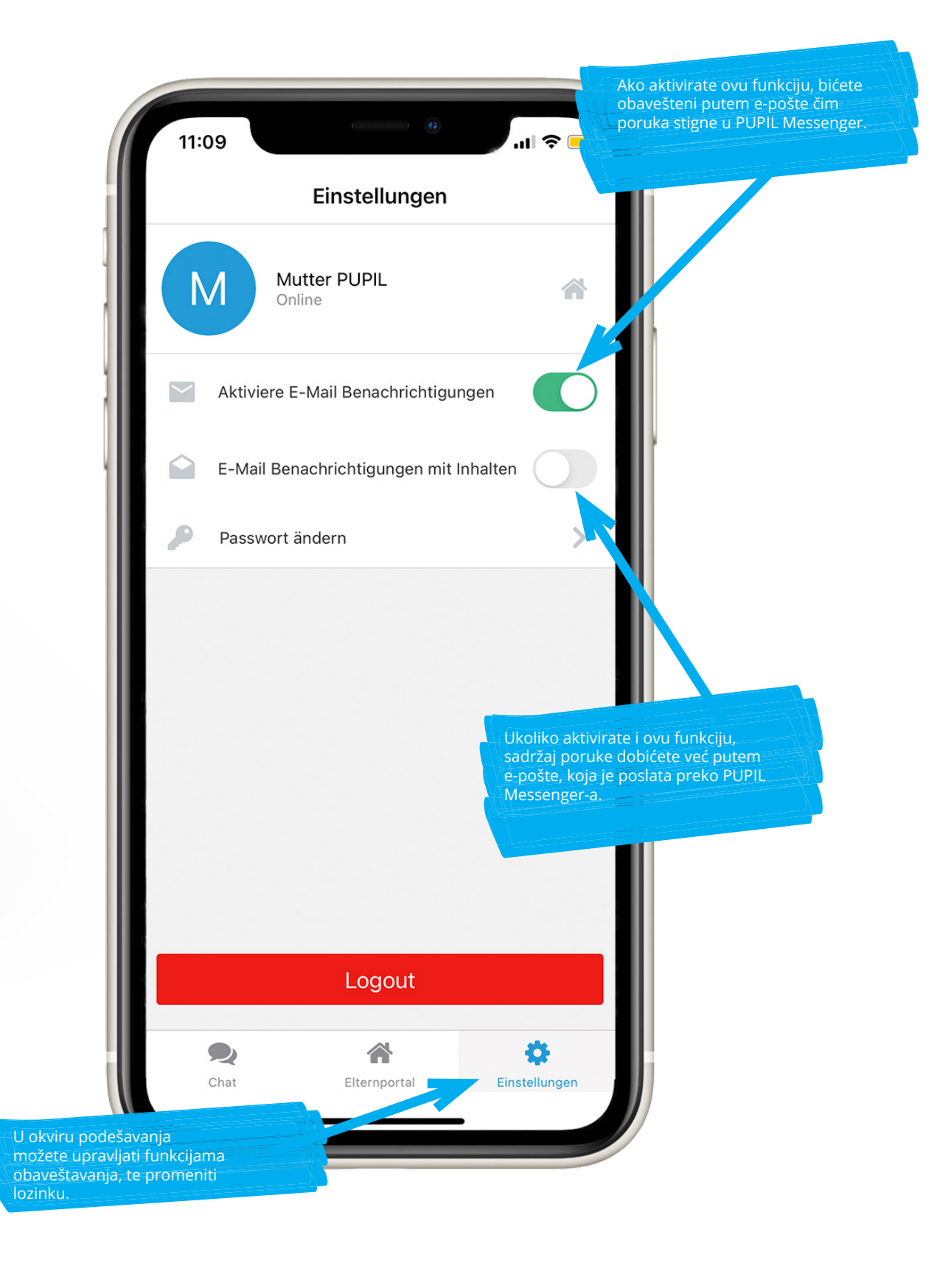

 $\bullet$